# QUAD MyIO

#### Vendor Users - Viewing Your Orders

Updated 03.13.19

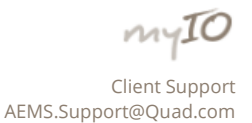

The following document will walk you through viewing your orders for the MyIO (Manage your Insertion Order) software. There will be a breakdown of what type of information is housed on the Order. As well as how to set up filters, managing fields, and the various sorting methods available to you.

# TABLE OF CONTENTS

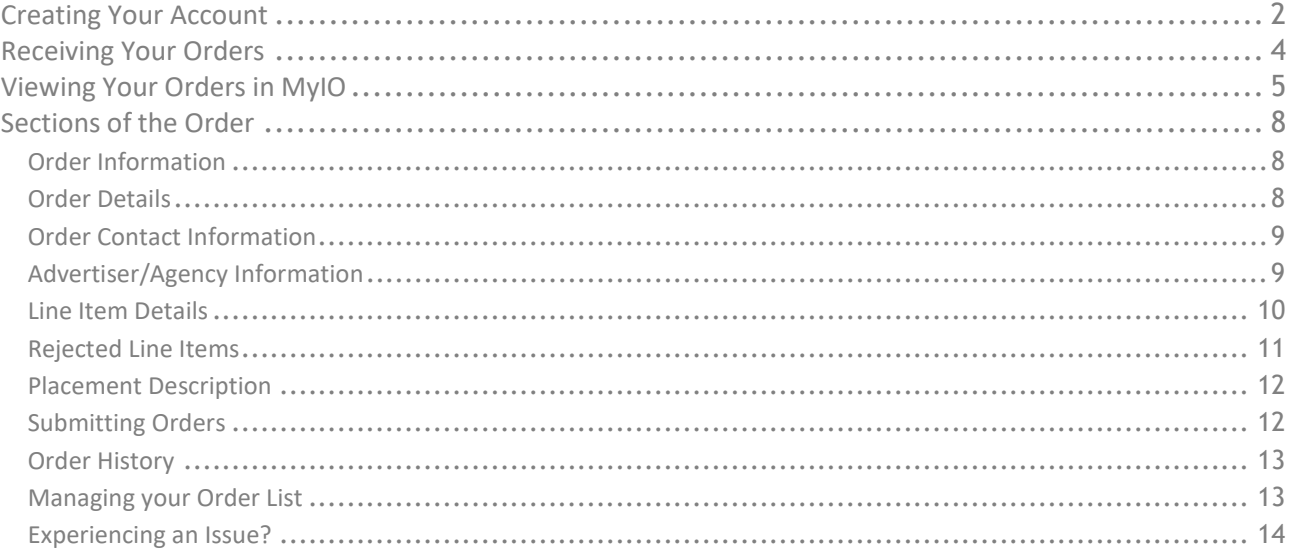

# <span id="page-1-0"></span>CREATING YOUR ACCOUNT

The following section will walk you through creating your user account for the MyIO software.

Navigate to the MyIO website.

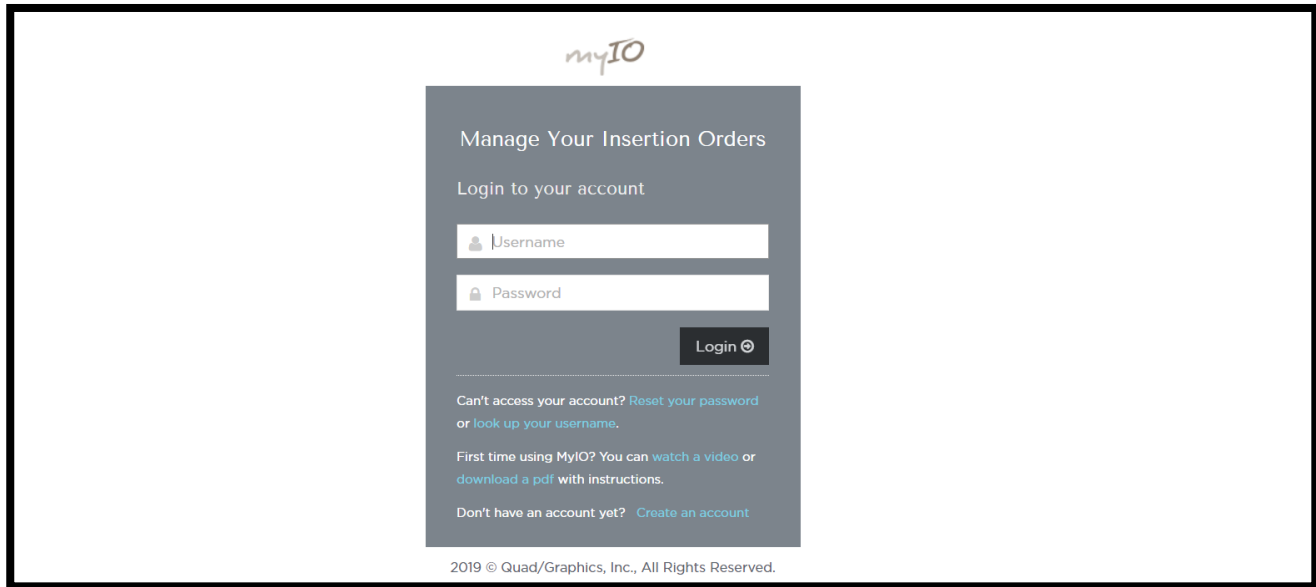

**MyIO Login Screen**

Client where it says Create an account.

![](_page_1_Picture_42.jpeg)

**MyIO Login Screen – Create Account**

You will be presented with the following Sign Up screen. **Please note the section labeled "Enter your account details below" will be where you set up your username and password for MyIO. You will need to remember these details.**

![](_page_2_Picture_48.jpeg)

**MyIO – Account Creation Options**

Once your account has been created, you will get a notification letting you know that your account has been created and needs to be verified. An email will be sent to the email you provided in the steps above.

![](_page_2_Picture_49.jpeg)

**MyIO – Account Created Notification**

If you try to log in without verifying your account you will get the following screen.

![](_page_2_Picture_7.jpeg)

![](_page_3_Picture_0.jpeg)

#### Your email address has not been verified

Before you can access your orders, you first need to verify your email address. Please check your email box for the verification message and follow the instructions there. If you would like log into a different account, click the 'Return to the login page' link below. If you would like us to re-send the verification email, please click the 'Resend verification email' link below

· Return to the login page

From this page you can request to resend the verification email if you need it sent again.

![](_page_3_Picture_77.jpeg)

Below is an example of what the email from MyIO will look like.

Verify Your Email Address Dear sample user, Thank you for registering for an account with BlueSoho. We look forward to working with you! Please verify your email address by clicking this link or entering the address below into your web browser:

Once your account has been verified you can log into MyIO and start reviewing orders.

# <span id="page-3-0"></span>RECEIVING YOUR ORDERS

Users will receive an email once orders are available for viewing. This email will either have an individual order listed on it, or it will be our Digest email which contains all of the open orders that are available for you. This digest email will also contain information such as if an order is overdue and requires immediate attention. If you receive an email informing you that you have orders available, but do not see them when logging into MyIO, please contact your Quad contact, as this might have been an issue with the Email provided and the email used to create your account not matching.

# <span id="page-4-0"></span>VIEWING YOUR ORDERS IN MYIO

Login to the MyIO website.

![](_page_4_Picture_47.jpeg)

**MyIO Login Screen**

You will be brought to the Order List page, and all of your orders will be displayed. This list will also show the current status of your orders in a color coded column. You can quickly determine which orders are new, approved, rejected, or even cancelled.

| <b>IL ORDER LIST</b>                      | $-200$<br>0<                                     |                                   |                  |                               |                   |                               | D'Esfrach.   C'Mariage Columns |
|-------------------------------------------|--------------------------------------------------|-----------------------------------|------------------|-------------------------------|-------------------|-------------------------------|--------------------------------|
| Order Filters                             | <b>Croist Number</b>                             | 11. Schwikied Month and Year 11.  | <b>Banciscon</b> | P. Status                     | Ilessone Due Date | Theremosium Shelvis           | - Croke Far                    |
|                                           | <b>U. MO199</b>                                  | An 202                            |                  | <b>Astrono</b>                |                   | test.                         | Adduits Vate                   |
| Order Number:                             | <b>TELEVIS</b><br>讧                              | Nov. 2015                         | n.               | <b>Allegan</b>                |                   | Santa.                        | AAGN CIty View                 |
|                                           | 02 3307,000                                      | Feb 2011                          |                  | Arthur                        |                   | <b>Santa</b>                  | Central Miscomin Essertar      |
| Scheduled Honth / Year)                   | 1914,7923<br>驻                                   | two: 2018.                        | $\sim$           | <b>ABRICA</b>                 |                   | <b>Same</b>                   | Cherishes bolumized            |
| <b>MC</b>                                 | 址.<br><b>BIARDS</b>                              | Aug. 2013                         |                  | Approve                       |                   | <b>Banderweigh</b>            | Chicago Trikiure               |
| <b>Hun Data:</b>                          | 百 书中市                                            | Test: 2012                        |                  | Alpham                        |                   |                               | Christin Triburer              |
| 昌                                         | (2) NAMES                                        | 5ml 2013                          |                  | Archives                      |                   |                               | Chicago Friture                |
| Order Type:                               | <b>STATISTIC</b><br>u                            | $-0.3.200$                        | ×                | <b>Altread</b>                |                   |                               | Chicago Didayler               |
| <b>COVED WOUNTS</b><br><b>EXPRESS ADS</b> | $\langle \downarrow \rangle$ :<br><b>STATIST</b> | Auto: 2010                        | ×                | Approved                      |                   | <b>Hinviewed</b>              | Chicago Tridayer               |
| Fill<br>Union comme<br>Date Crested:      | TOMAG<br>u                                       | Apr. 2014.                        | э                | <b>AVOID</b>                  |                   | <b><i><u>Received</u></i></b> | Chicago Triburer               |
|                                           | <b>UL NIGHT</b>                                  | Mar. 2016                         | ×                | Angelser                      |                   |                               | Chicago Tribune                |
| 置                                         | <b>SAMILE</b><br>u                               | AL306                             | n.               | <b>Algrida</b>                |                   |                               | Christol Trillane              |
| Contact Fitters                           | u<br><b>STARGA</b>                               | Aug. 216                          | $\mathbf{u}$     | Approve                       |                   |                               | <b>Ultimage Trideane</b>       |
| Advertiser / Agency Filters               | GL EXAMINE                                       | Ork 206                           | n.               | <b>Ayoutube</b>               |                   |                               | Christoph Trakerter            |
|                                           | EL TIMAGOA                                       | Det 3042                          |                  | <b>Nome</b>                   |                   | Sent                          | <b>CRAVE</b>                   |
| Apply Filter(t)                           | u<br><b>SAMAL</b>                                | Nov. 200.                         | n.               | <b>Agency</b>                 |                   | Santa                         | Daly Chiere                    |
|                                           | <b>U</b> 7044347                                 | Aug. 3113                         |                  | Approve                       |                   |                               | <b>Data Hensit</b>             |
|                                           | u<br><b>WALTWIEL</b>                             | Sept 2003.                        | ٠                |                               |                   |                               | <b>Cuity Henrice</b>           |
|                                           | (I) Show)                                        | Sept. 2013.                       | ×                |                               |                   | Revenued                      | Endig Hercule                  |
|                                           | $ A  = 4$                                        | / public [AE] [M] > (members page |                  | <b>None</b><br><b>Algebra</b> |                   |                               |                                |

**MyIO – Order List**

![](_page_5_Picture_20.jpeg)

You can view a particular order by clicking on the Order Number link

Clicking on a particular order will open it up.

![](_page_6_Picture_12.jpeg)

# <span id="page-7-0"></span>SECTIONS OF THE ORDER

# <span id="page-7-1"></span>Order Information

This is where you will find the Order Number, order type (FSI, ROP), when it was created, and the scheduled month and year for the order.

![](_page_7_Picture_73.jpeg)

### <span id="page-7-2"></span>Order Details

This section will change and update throughout the cycle of the order. It will start out showing "Initial Order Details – Date Time" and will show when the order was created. It will update to show if an order has been revised, and if so, it will replace Initial Order Details with the revision count and date of revision.

![](_page_7_Picture_74.jpeg)

This section will house the IO Status (Approved, Rejected, New, and Revised), Response Due Date, Transmission Status and Count, Date of last Modification, and the Line Item Count. Additionally, this section will contain the Download PDF link that allows you to save a copy of the IO to your computer.

![](_page_7_Picture_75.jpeg)

Once you have submitted and returned an order, you will also have the following fields listed here. Submitted By, Submitted On, Signature.

![](_page_7_Picture_10.jpeg)

![](_page_8_Picture_50.jpeg)

### <span id="page-8-0"></span>Order Contact Information

This section will contain your (Vendor) information for an order. It will house the Paper Name, and then your (Vendor) Name, Phone, Email, and Fax, as well as a generic Phone, Fax, and Address for the paper.

![](_page_8_Picture_51.jpeg)

# <span id="page-8-1"></span>Advertiser/Agency Information

This section of the order will be about the sender of the order. It will have the Agency Name, Advertiser Company, Contact Name, Phone, and Email. Additionally, it will contain the Client Account Code, the Office Code, and where to remit invoices to.

![](_page_9_Picture_33.jpeg)

#### <span id="page-9-0"></span>Line Item Details

In the line item details section you will see the info for each line, such as Run Date, Size, Quantity, DOW, Product, Address and Zones. You will also see a section called approved/rejected. This is where you (Vendor) will need to indicate with a Thumbs up, or Thumbs down whether or not line is Approved or if it is Rejected.

![](_page_9_Picture_34.jpeg)

![](_page_10_Picture_44.jpeg)

Additionally, if you receive an order had been approved or rejected but was changed, the Order will indicate that a line has been revised as well as show the status check boxes for approval again.

![](_page_10_Picture_45.jpeg)

# <span id="page-10-0"></span>Rejected Line Items

If a line item needs to be Rejected, you (Vendor) must indicate why the line is being rejected, as well as list the reason in the text box. This will show up on the order.

![](_page_10_Picture_46.jpeg)

![](_page_11_Picture_66.jpeg)

If you need to indicate that and order will not be scheduled due to either Credit Hold, or Other reason, you can indicate in this section at the bottom of the IO.

![](_page_11_Picture_67.jpeg)

#### <span id="page-11-0"></span>Placement Description

There is a field where the Agency users (media buyers) are able to add in comments. This section is called Placement Description. We recommend always checking this section. It is located at the bottom of an order.

![](_page_11_Picture_68.jpeg)

#### <span id="page-11-1"></span>Submitting Orders

Once all of the lines have been marked as Approved, Unapproved, or Revised you can click on the submit order button at the bottom of the page to send your order back to the Media Buyer. When you click Submit, you will see a popup notification asking you to enter your electronic signature.

We would like to stress that the buyer will NOT see your approval or rejection response until the order has been submitted.

![](_page_11_Picture_9.jpeg)

![](_page_12_Picture_51.jpeg)

### <span id="page-12-0"></span>Order History

At any time, users can click the section called Order History at the top of an order to get a detailed timeline view of all changes that have occurred with the order.

![](_page_12_Picture_52.jpeg)

#### <span id="page-12-1"></span>Managing your Order List

Users have the ability to search for orders by setting filters on the left hand side of the Order List. To find the options, users simply expand one of the criteria options: Order Filters, Contact Filters, or Advertiser/Agency Filters.

These filters contain: Order Number, Scheduled Month/Year, Run Date, Order Types, Date Created, Ad ID, Revision Count, Internal Tracking Number, Order Status, Response Due Date, Revision Date, Transmission Status, Transmission Count, Contact Information (Contact, Vendor Code, Vendor Email), and Agency Information (Advertiser, Contact, Client Account Code, Office Code).

![](_page_13_Picture_40.jpeg)

Users can select the Manage Columns option from the top right hand corner of the Order List, and set which columns they do or do not want to see visible.

![](_page_13_Picture_41.jpeg)

*Note\* these changes are per user, and are remembered. Each time you log into MyIO, the same columns will be displayed until you select otherwise.* 

### <span id="page-13-0"></span>Experiencing an Issue?

If you are experiencing an issue with MyIO, or you have some questions, please reach out directly to your Quad Media contact person.